Príloha A.2.1 Práca so slotom a náhodné čísla

# **Metodický list č. 1**

Cieľová skupina žiakov: 7. a 8. ročník ZŠ

Spracované podľa Inovovaného ŠVP pre 2.stupeň ZŠ Matematika a práca s informáciami časť Informatika- nižšie stredné vzdelávanie

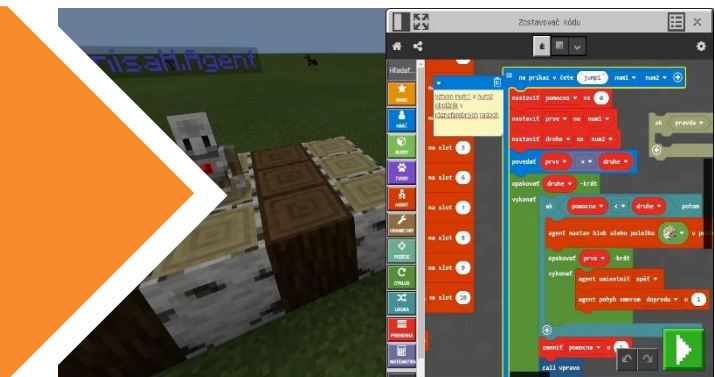

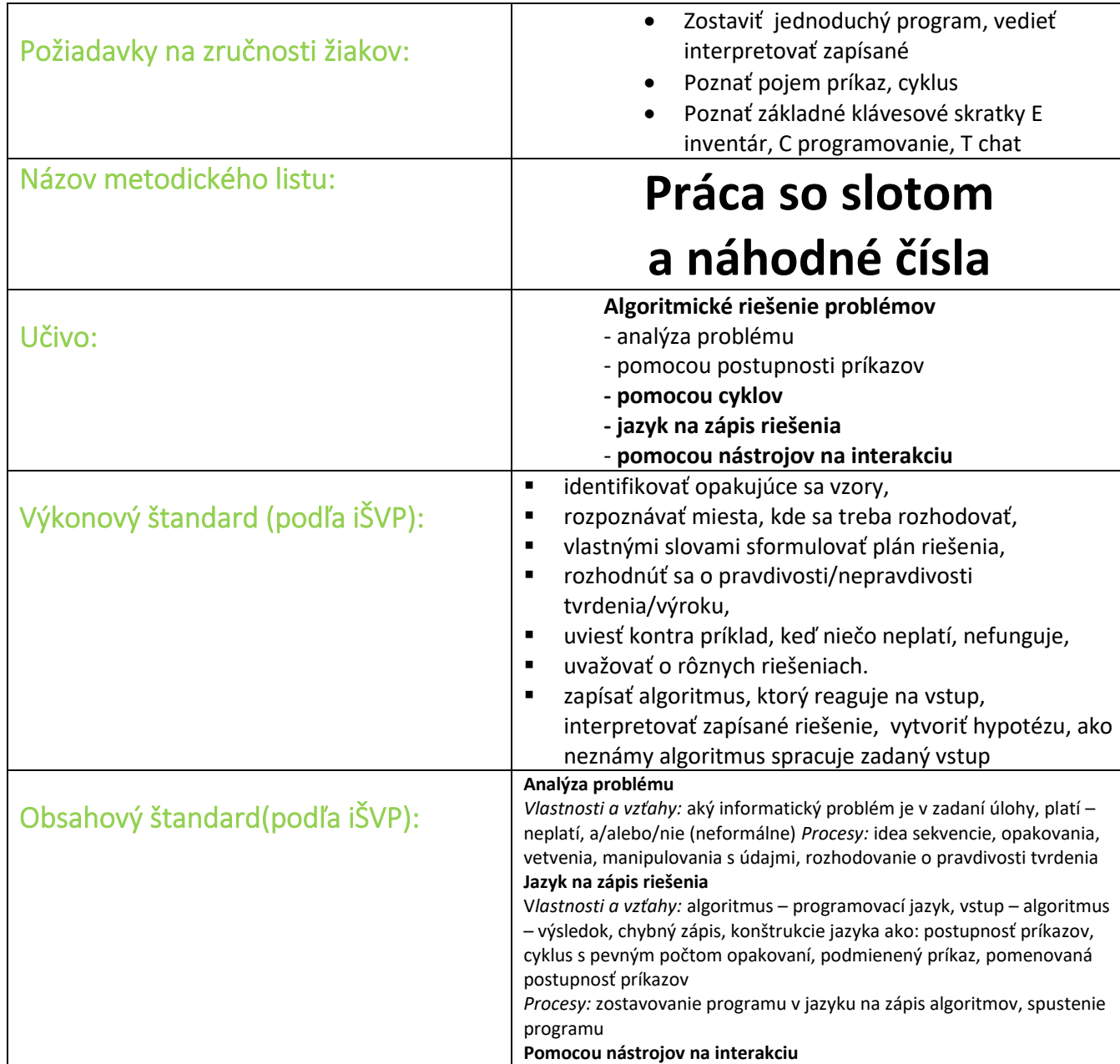

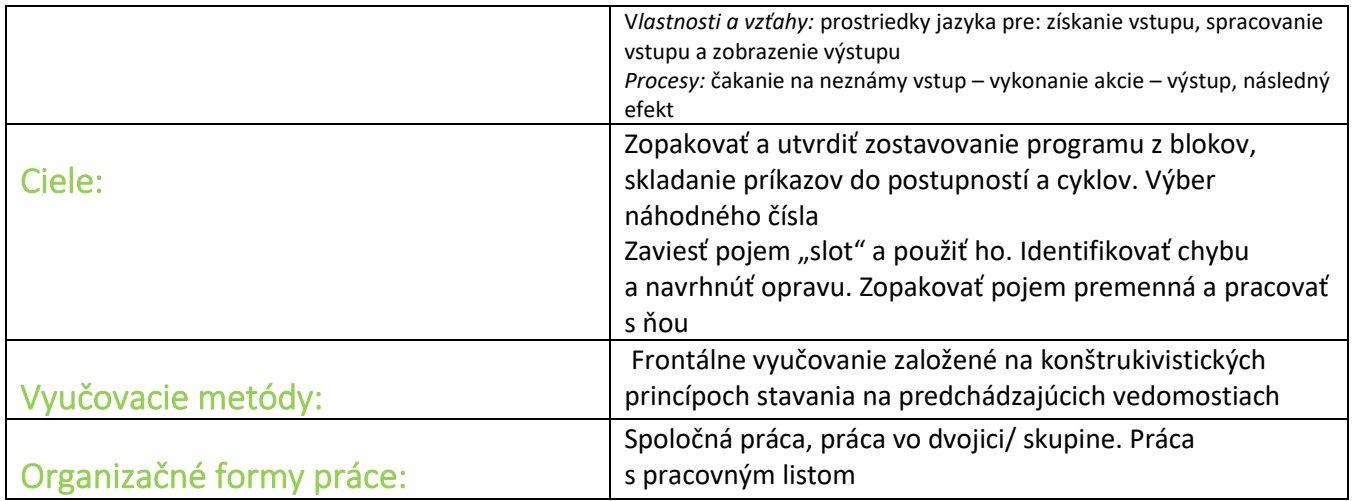

# **Programy potrebné pre tento metodický list:**

# **[https://makecode.com/\\_c3KEmk6ED3De](https://makecode.com/_c3KEmk6ED3De)**

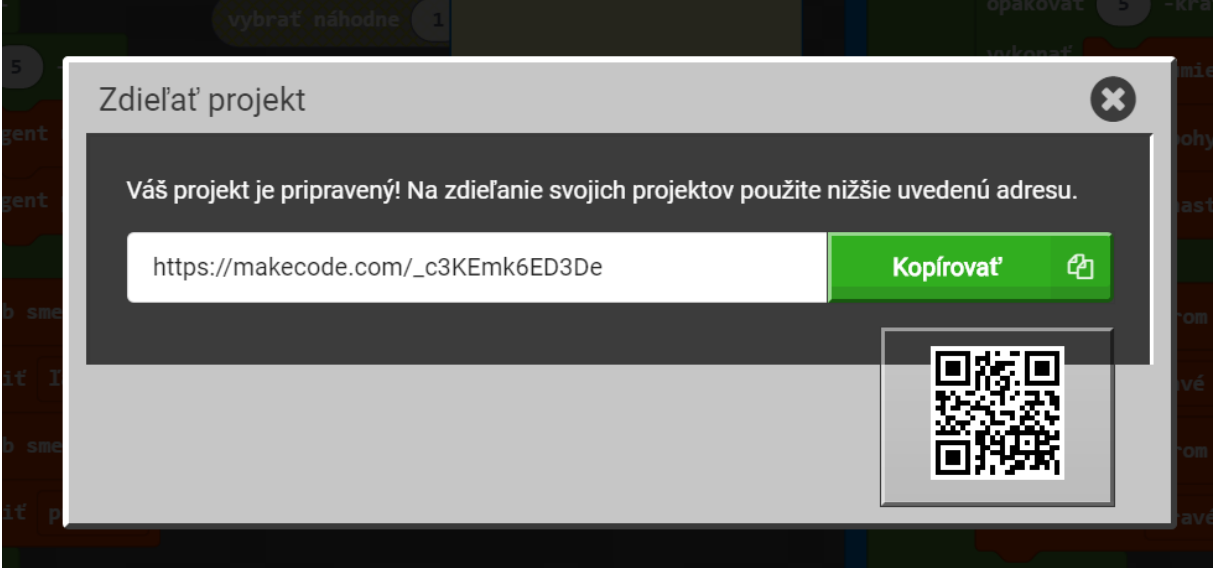

### **Motivácia:**

Doteraz sme stavali s agentom jednofarebné stavby, alebo sme mu ručne menili bloky, ktoré používal. Dnes sa naučíme vytvoriť Patchwork z blokov. Ako príklad ukážeme podobnú vzorku Patchworku.

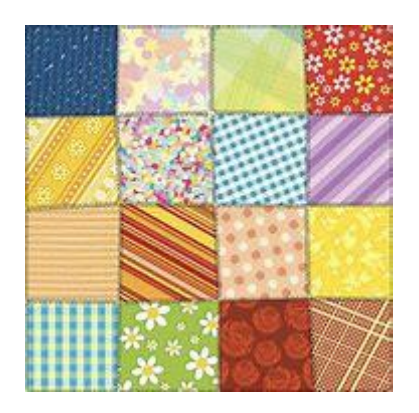

*Obrázok 1 Patchwork*

#### [Link na obrázok](https://th.bing.com/th/id/OIP.PekIAH0IaeAqeG1aLlYtNwHaHa?w=183&h=183&c=7&o=5&pid=1.7)

Aby sme mohli prepínať medzi jednotlivými blokmi, potrebujeme vedieť, kde a ako sa sloty dajú naplniť.

Prvá možnosť je jednoduchým pridaním do agentovho inventára. Keď máme v inventári 64 blokov z nejakého materiálu, máme ich nekonečne veľa.

Druhou možnosťou pridať konkrétny blok na konkrétne miesto/ slot je pomocou bloku "agent nastav blok alebo položku \_\_ v počte\_\_ na slot\_\_" priamo v programe.

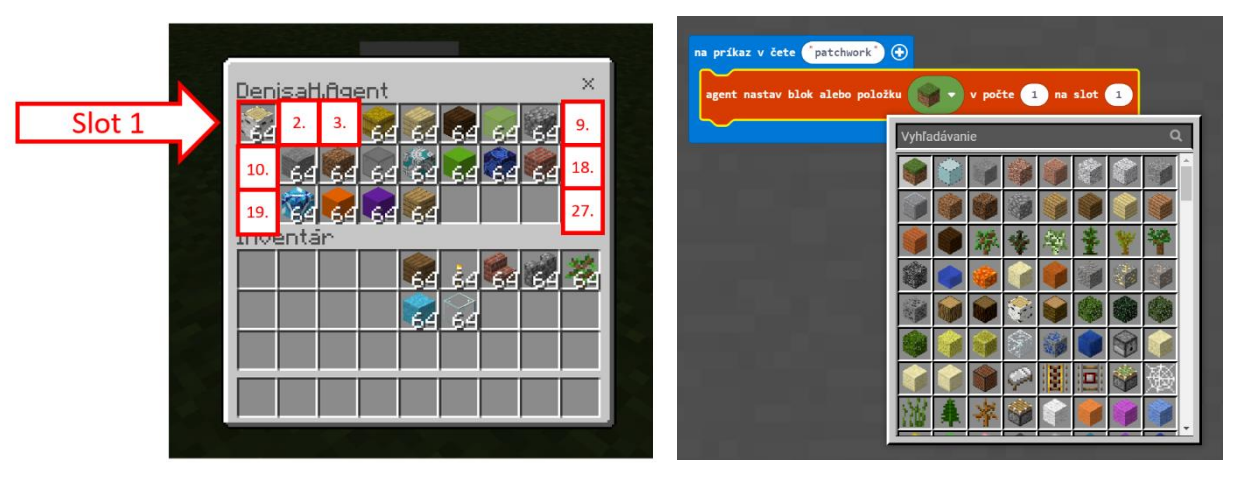

*Obrázok 2 Slot*

#### Krok 1:

V programoch je vložený program "štvorec".

Prvý v programe je umiestnený blok, "agent nastaviť aktívny slot", vo vnútri je vložený náhodný výber čísla slotu (nájdete ho v časti matematika). Nechajte žiakov experimentovať s tým, ako sa bude meniť vzor postaveného štvorca, keď budú presúvať tento blok na rôzne miesta v programe.

Pýtame sa na dôvod, prečo sa program mení a kde nastávajú tieto zmeny

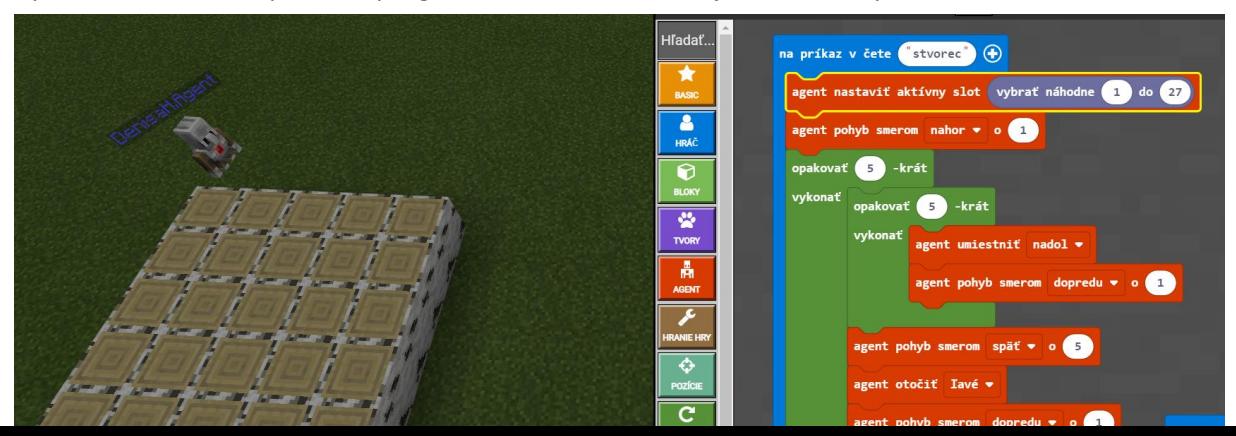

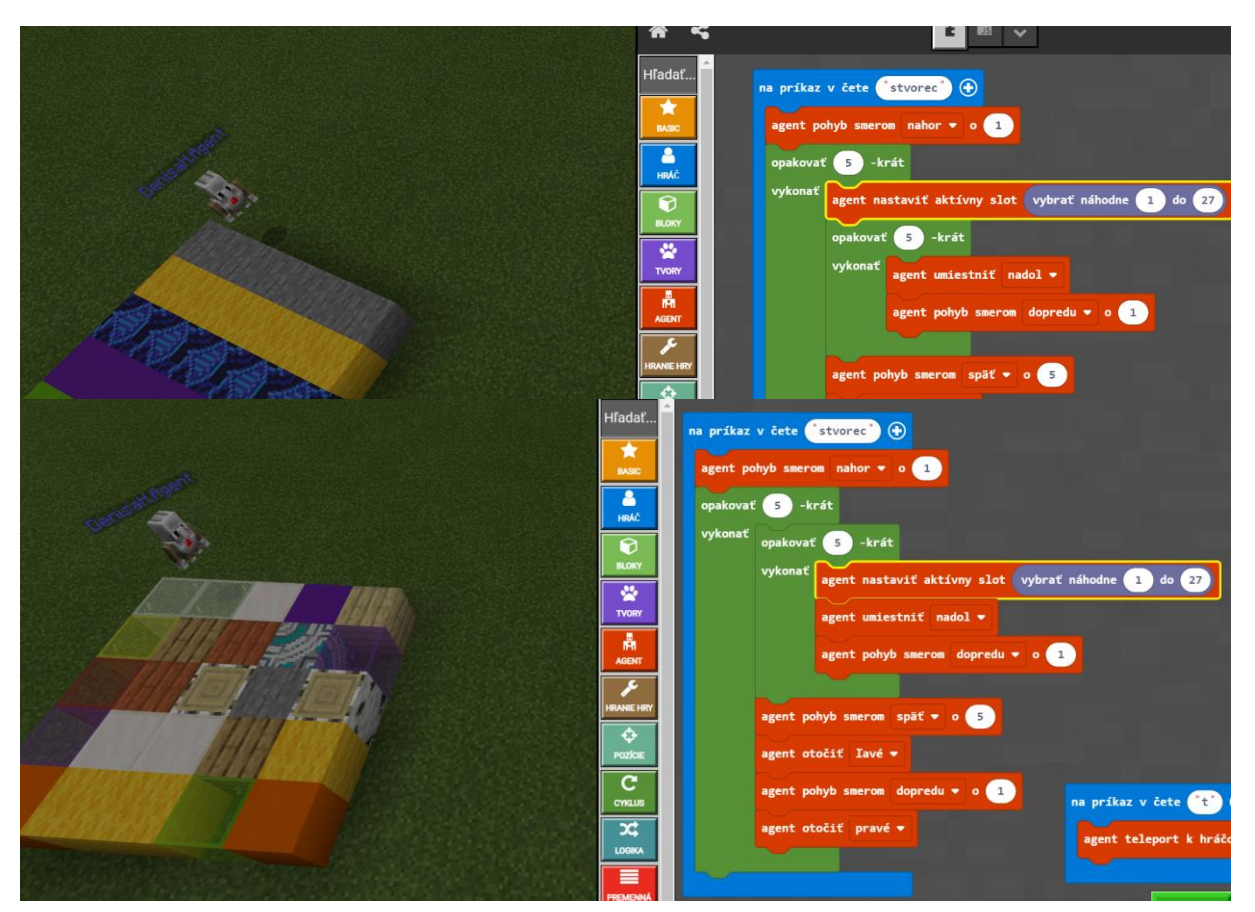

*Obrázok 3 Rozdiely v pozícií a ich ovplyvnenie výsledného štvorca*

## Krok 2:

Upravme program tak, aby sme agentovi mohli zadať aj stranu štvorca, ktorý má postaviť a aby vypísal koľko blokov na jeho stavbu spotreboval.

Tento program sa nazýva aj program s parametrom

Blok "na príkaz v čete "square2"" určuje aký program sa bude vykonávať, ale o tom aký veľký štvorec postavíme sa postará práve parameter príkazu . Jeho zadaním v príkazovom riadku, sa hodnota parametru zavedie ako premenná "num1".

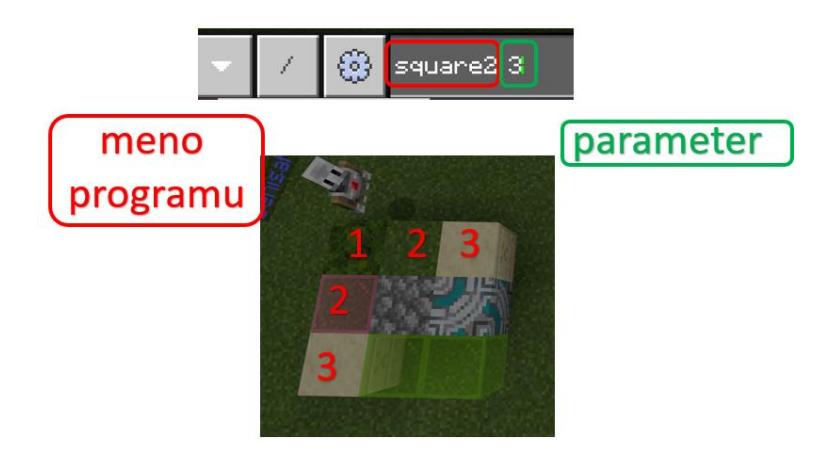

*Obrázok 4 Program s parametrom*

Premennú vytvoríme v záložke premenná. Ak využívame parametre, zavedú sa nám nasledujúce premenné automaticky.

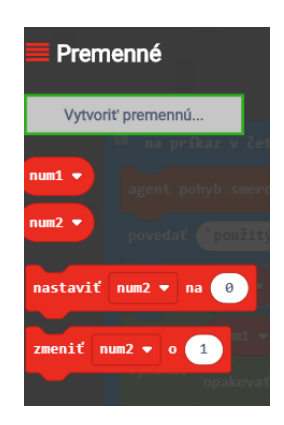

*Obrázok 5 premenné "num1" a "num2"*

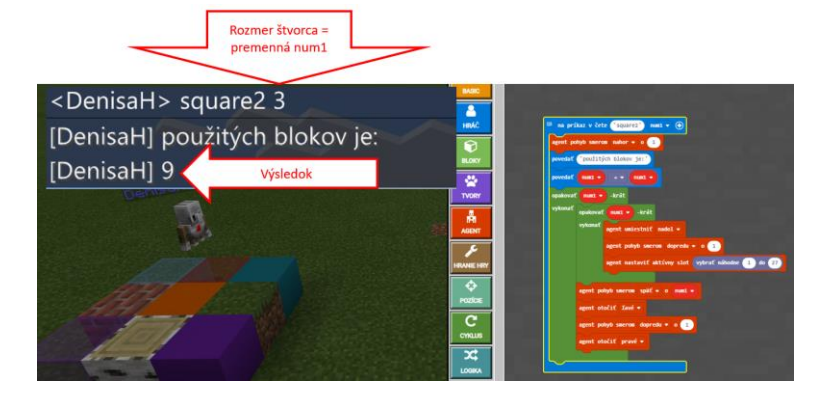

*Obrázok 4 Štvorec s parametrom*

## Krok 3:

Upravme program tak, aby sme mohli stavať aj obdĺžniky (Potrebné zaviesť aj druhú premennú)

Popremýšľajme, na aký iný účel vieme v škole použiť takéto útvary? Vedeli by niekomu pomôcť pri predstavení si nejakých matematických operácií?

Odpoveď: Tento program je výbornou pomôckou pri učení sa násobilky, pretože žiaci naozaj vidia ako sa pred nimi stavia/prebieha matematická operácia.

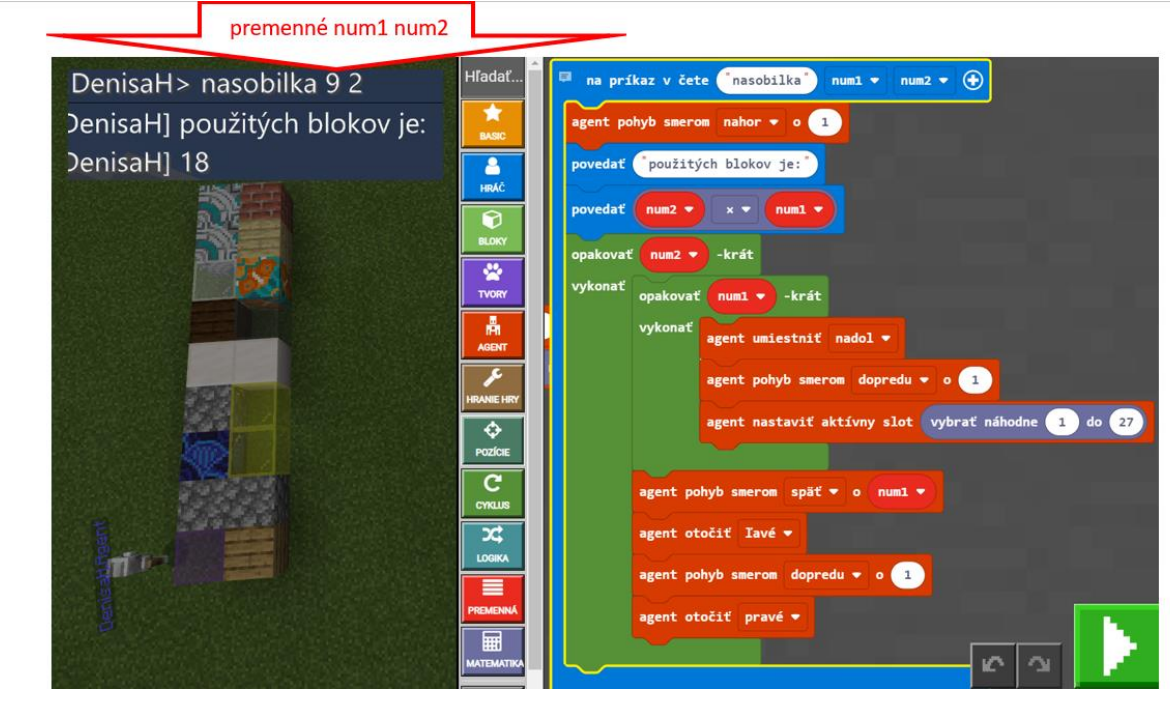

Obrázok 5 Násobilka